# **ICT & MATHS**

## **Module 2**

# **GeoGebra for Co-ordinate Geometry**

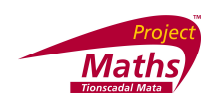

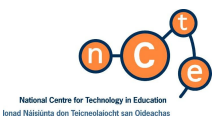

Published by The National Centre for Technology in Education in association with the Project Maths Development Team. Permission granted to reproduce for educational use providing the source is acknowledged. Copying for any other purposes is prohibited without the prior written permission of the publisher.

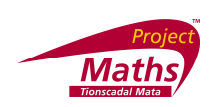

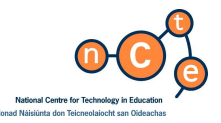

#### *GeoGebra for Co-ordinate Geometry*

Published by:

The National Centre for Technology in Education Dublin City University Glasnevin Dublin 9 Tel: +353 1 700 8200

Email: info@ncte.ie Web: www.ncte.ie / www.scoilnet.ie

Project Maths Development Team *Foireann Forbatha Thionscadal Mata* Drumcondra Education Centre **Drumcondra** Dublin 9 Email: grainneh@ecdrumcondra.ie Web: www.projectmaths.ie

Copyright © National Centre for Technology in Education *&* Project Maths Development Team 2009

Permission granted to reproduce for educational use providing the source is acknowledged. Copying for any other purposes prohibited without the prior written permission of the publisher.

**Please note**

- **Screenshots used in this manual may appear different from those on computer screens used by participants;** variations in versions of the software and differing operating systems may be in use.
- The World Wide Web is constantly evolving and content and URLs (Universal Resource Locators website addresses) change over time. It is possible that the content located at some of the URLs listed throughout this manual may change over time.
- Screenshots and software titles used throughout the manual are from a PC using Windows Vista©.
- Participants using other operating systems may encounter some differences in screen presentation and layout.

Throughout this module reference may be made to software titles and suppliers of Internet services. These references are made purely to illustrate or expound course content. Any such reference does not imply any endorsement by the NCTE of a product or company. The reader should be aware that typically there are many products and companies providing similar services in areas related to ICT. Participants should be as informed as possible before making decisions on purchases of ICT products or services.

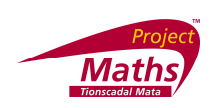

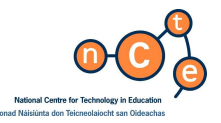

### *GeoGebra for Co-ordinate Geometry*

**Duration**

**2.5 hours**

**Objectives**

This module aims to enable the participant to:

This module aims to enable the participant to:

- plot points and draw lines
- examine the properties of points and lines
- $\bullet$  investigate lines of the form  $y = mx + c$  using sliders
- compare the properties of lines of the form  $ax + by +c = 0$  using sliders
- examine their properties of objects by finding their images under a translation
- demonstrate that a circle is a set of points which are equidistant from a given point
- investigate circles of the form  $x^2 + y^2 = r^2$  using a slider
- plot circles and intersecting lines
- investigate circles of the form  $x^2 + y^2 = r^2$  using a slider
- investigate circles of the form  $x^2 + y^2 + 2gx + 2fy + c = 0$  using sliders
- explore geometrical properties of circles.

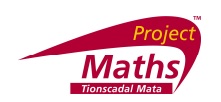

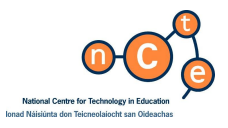

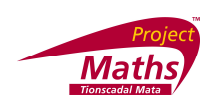

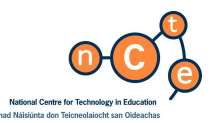

# $\mathbf{\overline{r}}$ **HG**  $\blacksquare$

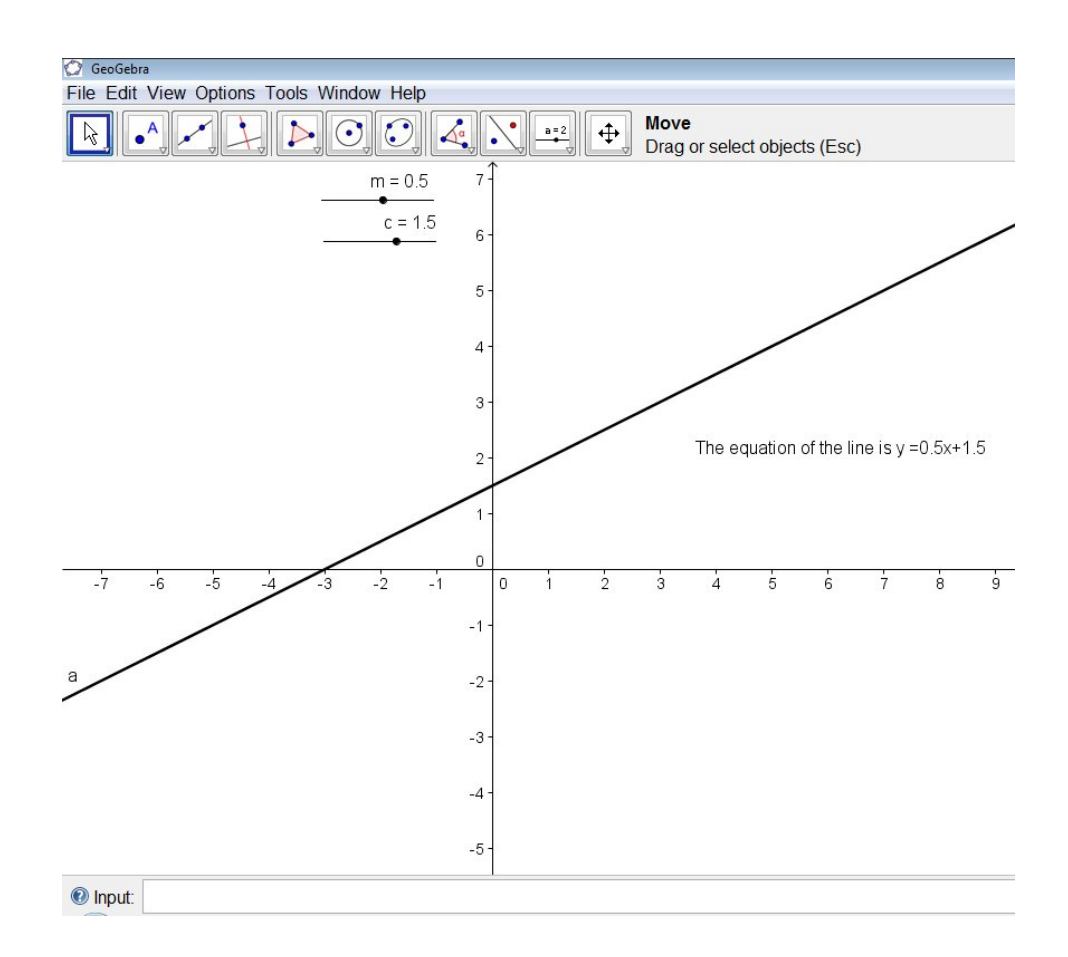

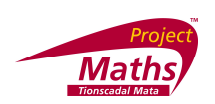

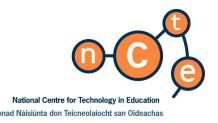

**Opening a new file using File and New: Click** on **File** and **select New**. One is then asked if they want to save the changes made in the current file.

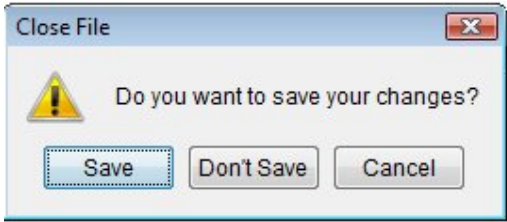

If **Don't Save** is clicked here all the changes since the last save are lost and the new GeoGebra file replaces the one you had been using.

**Opening a new file using File and New Window: Click** on **File** and select **New Window.** In this case the original file remains open and a new **GeoGebra** file opens.

**To add a Grid to the Drawing Pad**

**Go to View** and **click Grid.** The grid is useful when using GeoGebra for co-ordinate Geometry. To change the colour of the grid, **go** to **Options** and **choose Drawing Pad**. On **the new dialogue box** that appears, open the **Grid tab**. **Change** the **Background Color, Grid Color, Line Style, etc.**

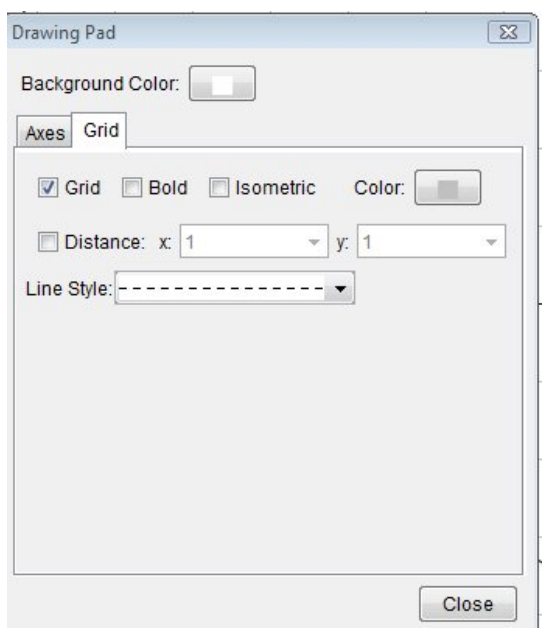

To ensure all points appear on the **Grid,** go to **Options, Point Capturing** and **On (Grid).** 

**Note:** for clarity the screen shots in this module have **been taken without the grid showing.**

**Note:** in co-ordinate Geometry to get the accurate location of points when points are not set to appear on the grid, it is important that the decimal points are set to at least 2 decimal places**.** Go to **Options, Rounding** and **pick the number of Decimal places required**.

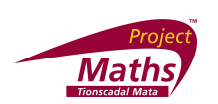

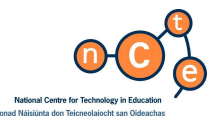

#### **Investigating Co-ordinate Geometry of the Line**

**Plotting points with fixed coordinates, reading coordinates, drawing line segments and finding their lengths and midpoints.**

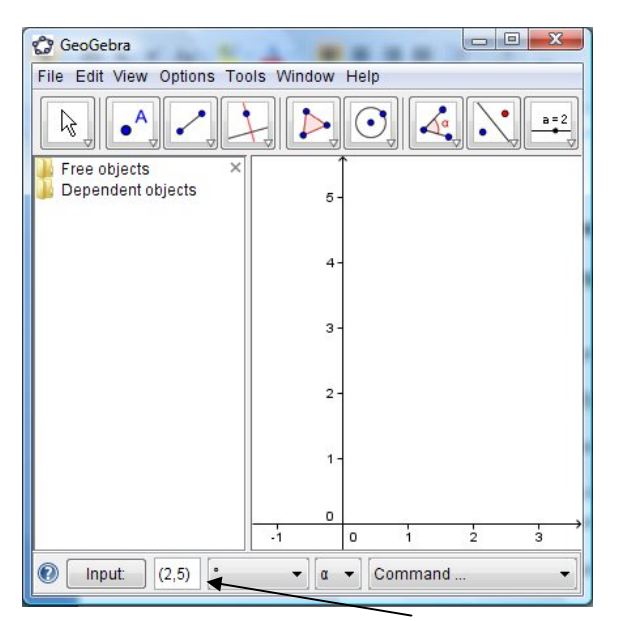

Enter the point (2, 5), on the **Input line**, and **press Enter**.

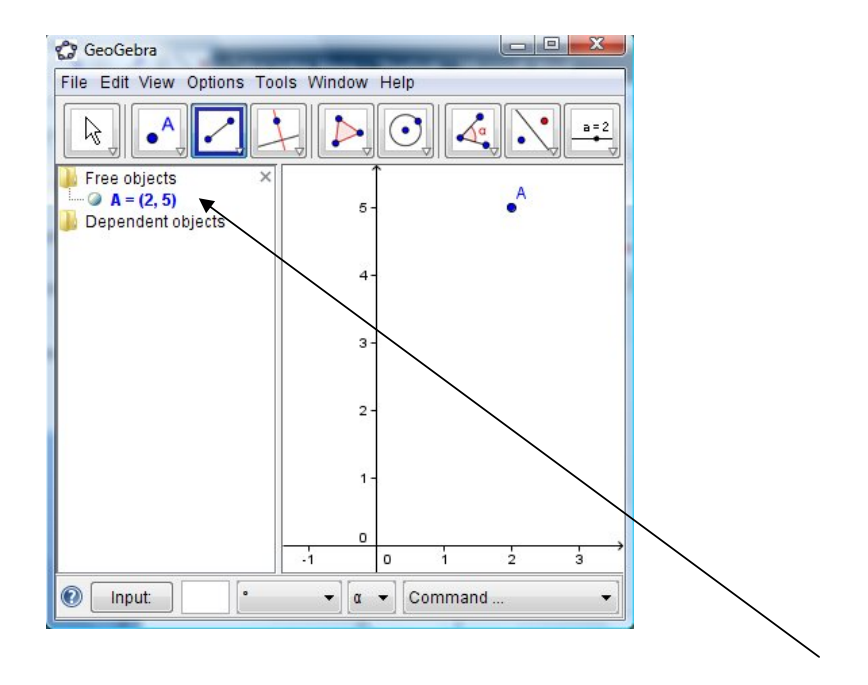

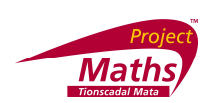

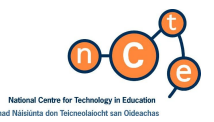

Note that the coordinates of points are displayed in the **Algebra View** once **Enter** is pressed.

In the **Algebra View**, objects are divided into two categories: **Free Objects and Dependent Objects**. If you **create** a new object without using any existing objects, it is classified as a **Free Object** and objects created using existing objects are classified as **Dependent Objects**.

Plot the point (-1, 2), displaying its coordinates on the **Drawing Pad**.

To display the coordinates on the **Drawing Pad**: **Right click** on the point and select **Object Properties**. In the new dialogue box that appears, with the **Basic tab** open in the drop down menu beside **Show Label**, choose **Name & Value**.

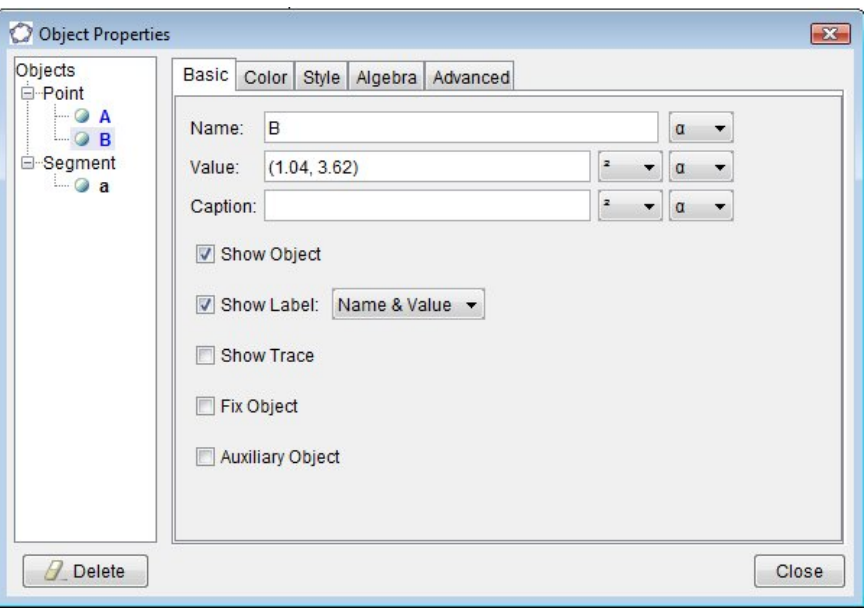

Select the Segment between Two Points tool **1** and then select points A and B to plot segment [AB].

The length of line segment [AB] i.e. |AB|, is displayed in the **Algebra View** as **a=**

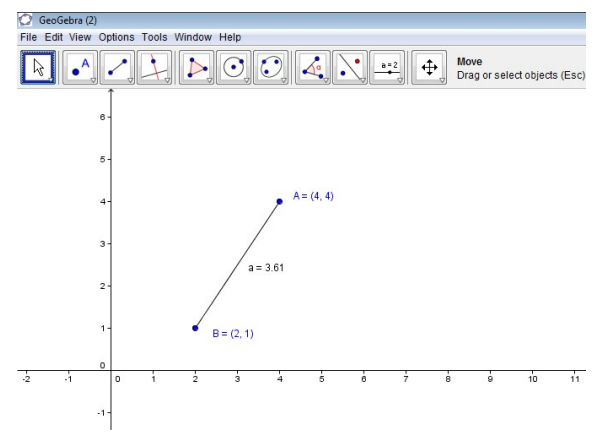

(To display the length of a line segment, **right click** on it, choose **Object Properties** and with the **Basic tab** open, and the box **Show Label** ticked, choose **Name and Value** from the drop down arrow beside it.)

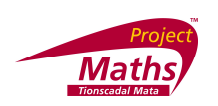

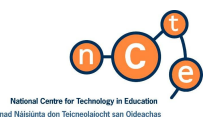

Select the **Midpoint or Centre tool** . Then select the line segment [AB] or points A and B to get the midpoint, which is plotted and the coordinates are displayed in the **Algebra View**.

**Click** on **File**, **Save as** and choose the location you wish to save your GeoGebra file to. Enter a **filename** that describes the file content and **click** on **Save**.

To start a new file, **click** on **File**, **New**.

**Using the New Point tool to plot points with variable coordinates**

With the New Point tool  $\Box$  selected and clicking anywhere on the drawing pad, points may be plotted whose coordinates are displayed automatically in the **Algebra View** and which may be displayed on the Drawing pad as above.

Experiment with using the **New Point tool** to plot points, find midpoints and draw line segments connecting the points.

**Drag** the points and note changes in midpoint and length of line segments.

**Plotting a line, finding its points of intersection with the axes, finding its slope using the slope tool, then the angle made by the line with the positive x-axis, and the slope of the line from the tan of this angle.**

- *1.* **Click** on **File***,* **New***.*
- 2. In the **Input line** type in 2x-3y+5=0. In the **Algebra View** it will be written as  $2x+3y=5$ .
- 3. **Right click** on the line and select **Object Properties***,* and with the **Basic tab** open **choose Name & Value** in the drop down menu beside **Show Label**, to have the equation appear on the line.

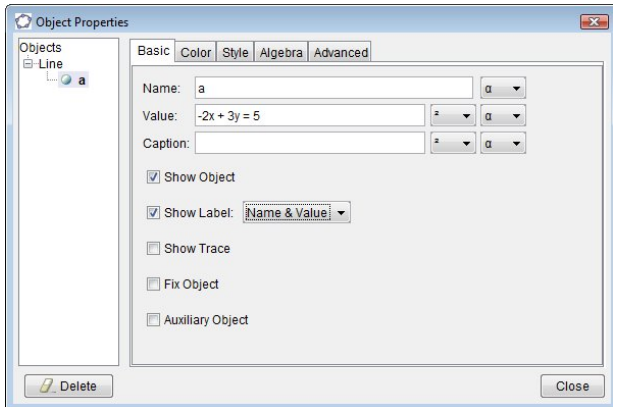

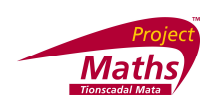

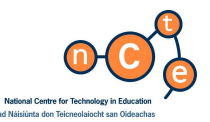

#### **To find the points of intersection with the axes**

1. Select the Intersect Two Objects tool  $\leq$ , the line a and the *y* axis. The point of intersection A is marked on the line and its coordinates are displayed in the **Algebra View**.

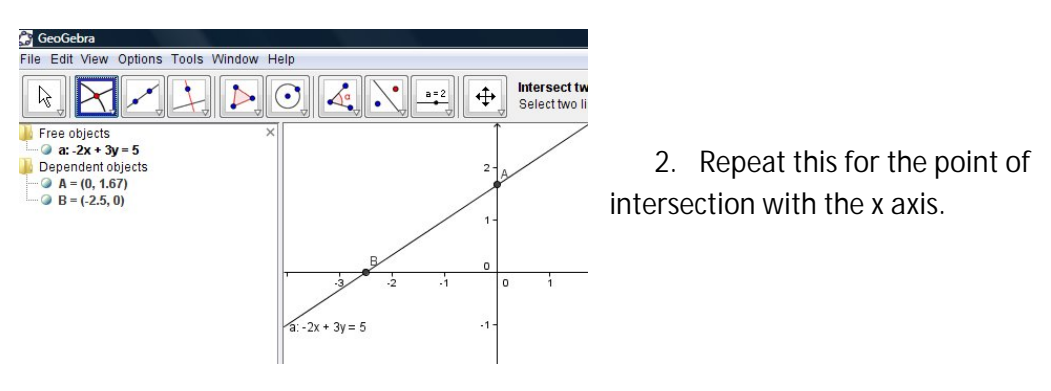

#### **To find the slope of a line (Method 1)**

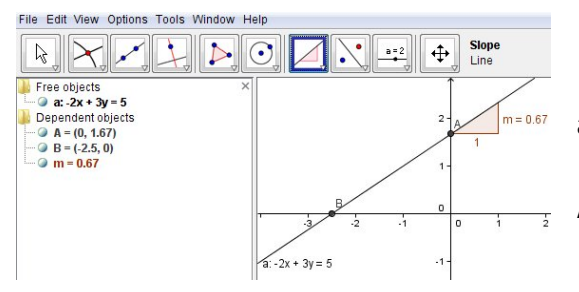

1. Select the Slope tool, **Allah Slown**, and the line, to find its slope.

2. The value of the slope is displayed in the **Algebra View**.

**To find the slope of the line (Method 2)**

1. Select the New Point tool  $\begin{bmatrix} 0 & 0 \\ 0 & 1 \end{bmatrix}$  and construct a point C to the right of B.

2. Select the Angle tool **14** and the points A, B , C to construct <ABC. Ensure it is not the reflex angle which is given. (To show an angle as a non reflex angle, **right click** on the angle, go

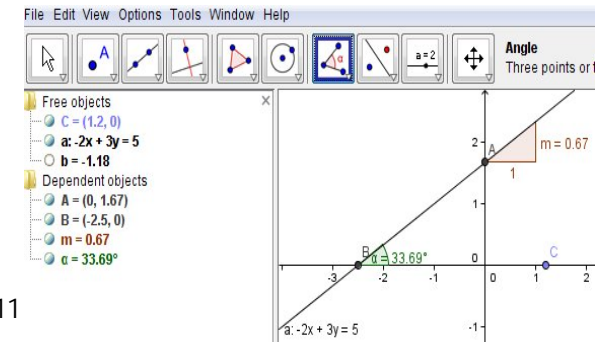

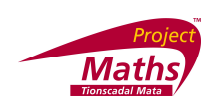

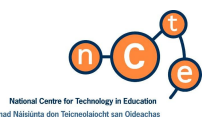

to **Object Properties** and with the **Basic tab** open **unclick** the **Allow reflex angle** button and **click Close**.)

(**Right click** the angle, **choose Object Properties** *and with the* **Decoration tab** open select the  $\leq$  decoration. This allows you to put an arrow on the angle giving direction of rotation.) Find tan(a) using your calculator and note that it is equal to the slope of the line a.

**Using sliders to see the effect of varying** *m* **and** *c* **in the equation of the line** *y=mx+c.*

Go to **file** and select **New**.

- **(i) Creating a slider for** *m*
- 1. Go to the Slider tool **and click on the screen where you want your slider located.**
- 2. **A new dialogue box appears. Choose number** rather than **angle**. Give it a name m. Choose the min, max values and the increment you want it to go up in. **Click Apply**.

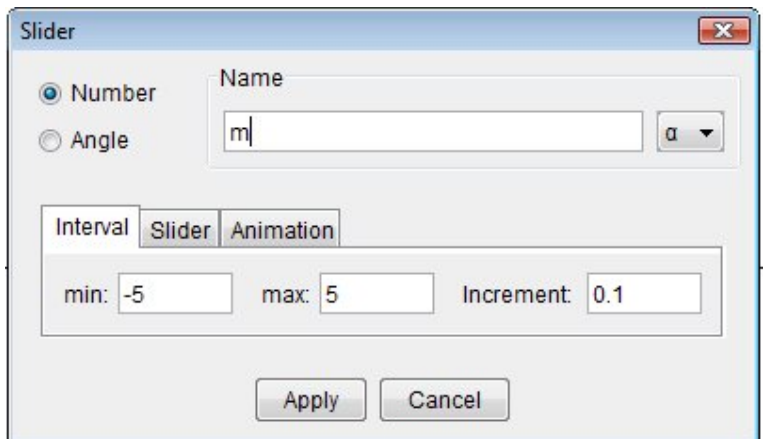

- 3. **Right click** on **slider m**.
- 4. Select **Object Properties** and the **Slider tab** to vary max and min values, the increment, and the width of the line representing the slider.

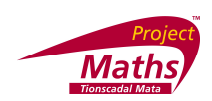

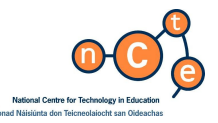

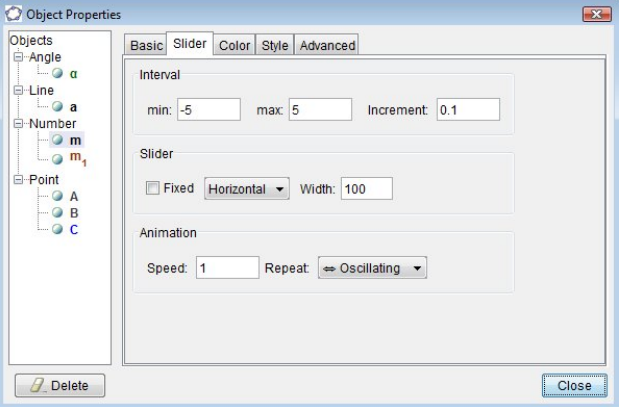

- 5. Selecting the **Color tab** allows you to vary the colour of the slider.
- 6. The **Style tab** allows you to vary the thickness of the slider.
- 7. Select **Close** when finished.
- **(ii) Creating a slider for c**
- 1. Create a slider c as above.
- 2. Change colour and thickness of slider c as above.
- 3. Type in *y=m x+c* into the **Input line** (space between *m* and *x or m\*x for m multiplied by x*).
- 4. Vary the value of m by selecting the Move tool  $\boxed{\mathbb{Q}}$ , and dragging the slider m. Observe the effect.
- 5. Investigate the effects of varying c by dragging c along the slider.
- 6. What do you conclude about m and c?

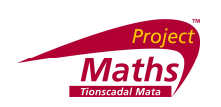

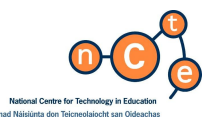

7. **To animate an object created with the use of a slider, for example, m or c in this case. Right click** on that **particular slider** and **select Animation On**.

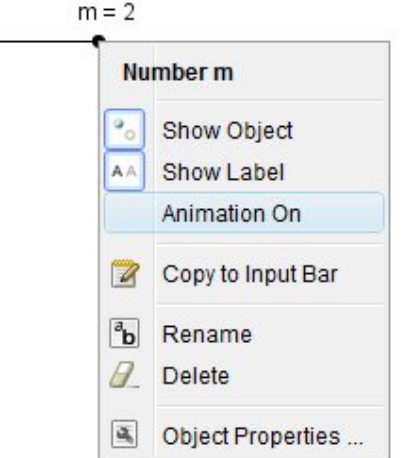

- 8. **To turn the animation off**, **right click** on the **slider** and **deselect Animation On**.
- 9. **Click** on **File**, **Save as** and choose the location you wish to save your GeoGebra file to. Enter a **filename** that describes the file content and **click** on **Save**.
- 10. To start a new file, **click** on **File**, **New**.

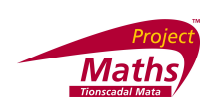

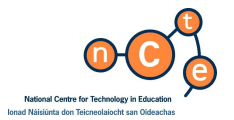

**Investigate the relationship between lines of the form** *ax+by+c=0* **and** *bx-ay+d=0*

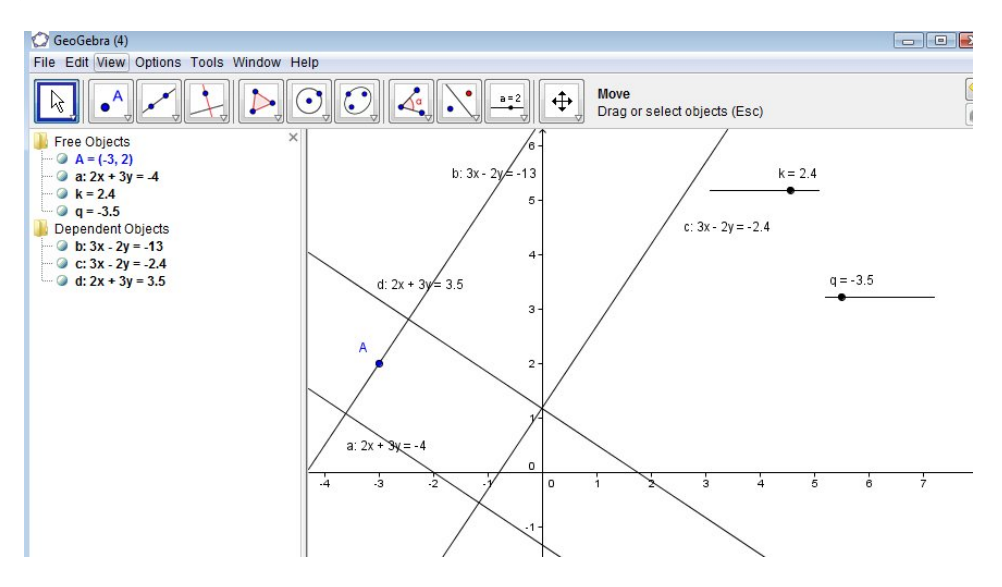

- 1. Plot the point (-3, 2)
- 2. Plot the line 2x+3y+4=0. **Right click**, select **Object Properties**, with the **Basic tab open**, in the drop down menu beside **Show Label select Name & Value.**
- 3. With the **Perpendicular Line tool** selected, plot the line containing the point  $(-3, 2)$ , which is perpendicular to  $2x+3y+4=0$ .
- 4. Display its equation also on the Drawing pad as above. Its equation is 3x-2y =-13
- 5. Select the **Slider tool** and **click** on the **Drawing pad**.
- 6. Set up a slider called k to investigate lines with equation  $3x-2y +k = 0$ .
- 7. Type in  $3x-2y+k=0$  into the Input window.
- 8. **Drag** the **slider** to see the relationship between 2x+3y+4=0 and 3x-2y+k=0
- 9. Now set up a slider q and investigate lines of the form 2x+3y +q =0.
- 10. **Click** on **File**, **Save as** and choose the location you wish to save your GeoGebra file to. Enter a **filename** that describes the file content and **click** on **Save**.
- 11. To start a new file, **click** on **File**, **New**.

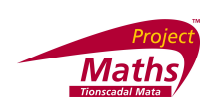

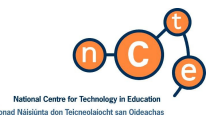

**Drawing triangles, finding area, finding area of the image of a triangle under a translation**

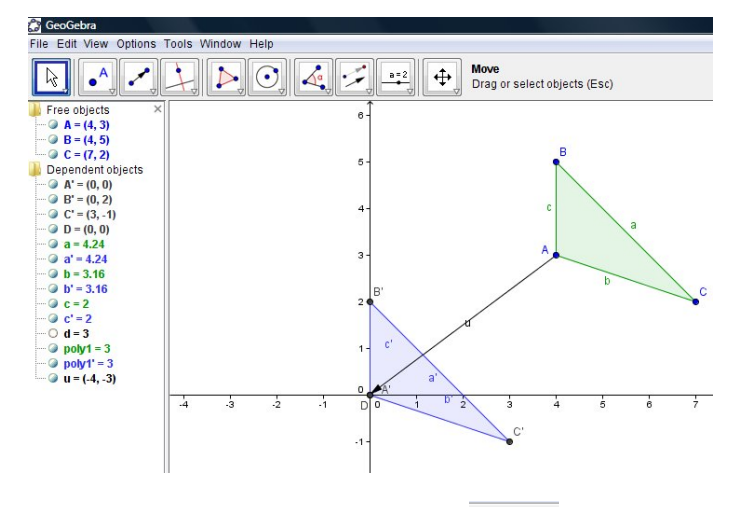

Triangles may be plotted using the New point tool **Lease of the typing in specific** coordinates in the **Input line** and joining the points with line segments or else by using the **Polygon tool**.

- 1. Use the **Polygon tool** to make triangle ABC (not necessary to construct 3 points first).
- 2. The area is given in the **Algebra View** as "poly1 = " or alternatively you may **click** on **Command** on the **Input line**, select the word **Area** which will be followed by closed square brackets i.e. **Area[ ]**.
- 3. Inside the brackets type A,B,C and the area is printed in the **Algebra View** as d= .
- 4. Define a vector between two points first using the **Vector between Two Points tool** selecting the initial point and final point for the translation.
- 5. Next use the **Translate Objects by Vector tool** to translate the triangle under the defined translation.
- 6. **Drag** the points of the original triangle and note the area of the original triangle and its image. The area of both triangles will be displayed in the **Algebra View** as "Poly  $1 =$  " and "Poly  $1' =$  ".
- 7. **Click** on **File**, **Save as** and choose the location you wish to save your GeoGebra file to. Enter a **filename** that describes the file content and **click** on **Save**.

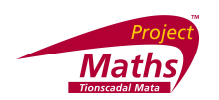

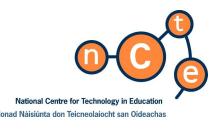

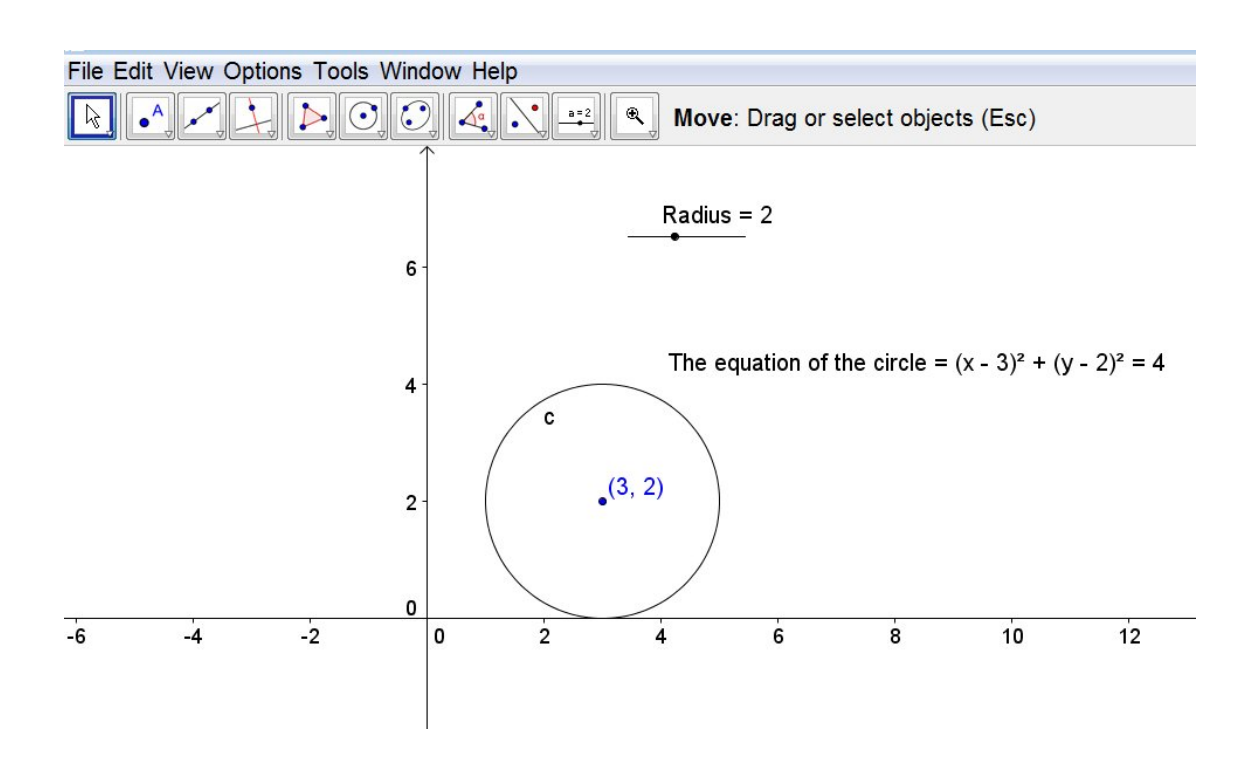

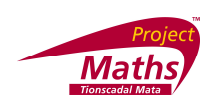

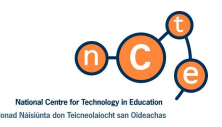

#### **Coordinate geometry of the Circle**

**To demonstrate a circle as a set of points equidistant from a given point.**

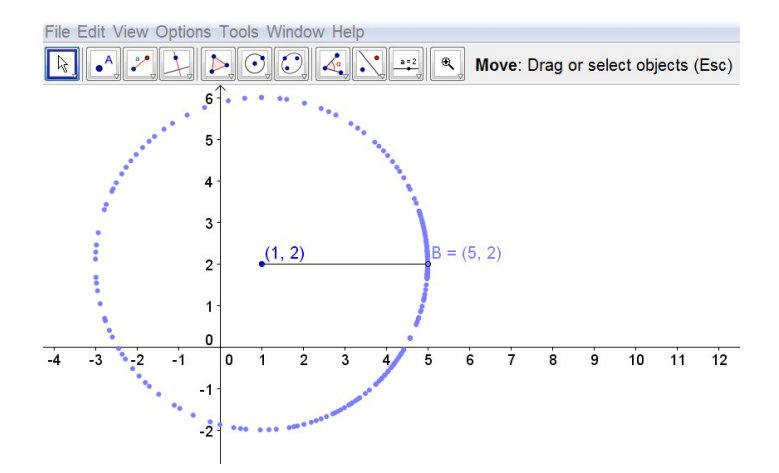

- 1. Plot the point (1, 2) by typing (1, 2) in the **Input line** and pressing **Enter**.
- 2. Display its coordinates on the **Drawing Pad right click**, **Object Properties**, **Name and Value.**
- 3. Select **Segment with Given Length from Point tool** .
- 4. **Click** on the point A (1,2) and type 4 in for length in the dialogue box which appears and click OK.

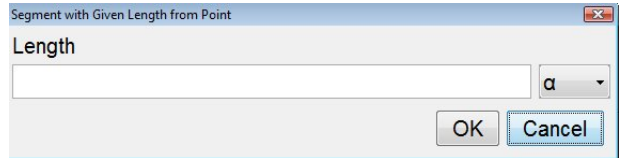

- 5. Point B is drawn 4 units away from A.
- *6.* **Right click** on point B and select **Object Properties***,* **Show Trace***.*
- 7. **Drag** B and observe.
- 8. **Select View** on the **Menu bar**, then **Refresh Views** to get rid of the traces.
- 9. **Click** on **File**, **Save as** and choose the location you wish to save your GeoGebra file to. Enter a **filename** that describes the file content and **click** on **Save**.
- 10. To start a new file, **click** on **File**, **New**.

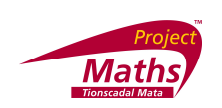

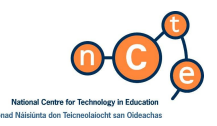

#### **Plotting a circle given 2 points**

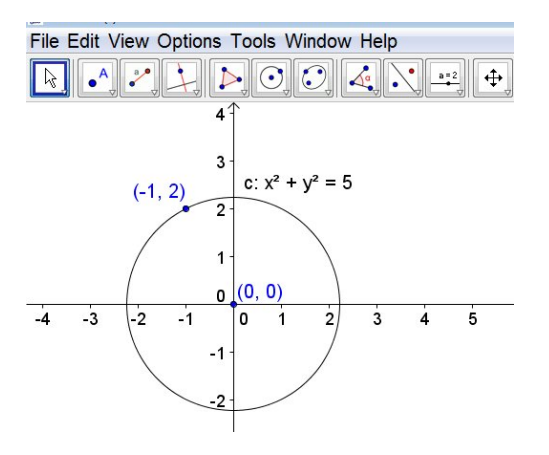

- 1. Plot points  $A(0,0)$  and  $B(-1,2)$
- 2. Select the Circle with Centre through Point tool **C** and the 2 points A and B and draw a circle.
- 3. The equation of the circle is displayed in the **Algebra View**.
- 4. Display the equation on the **Drawing Pad**.
- 5. **Click** on **File**, **Save as** and choose the location you wish to save your GeoGebra file to. Enter a **filename** that describes the file content and **click** on **Save**.
- 6. To start a new file, **click** on **File**, **New**.

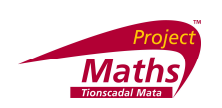

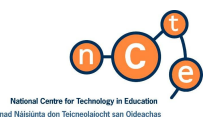

**Plotting a circle given a centre (0,0) and radius 4**

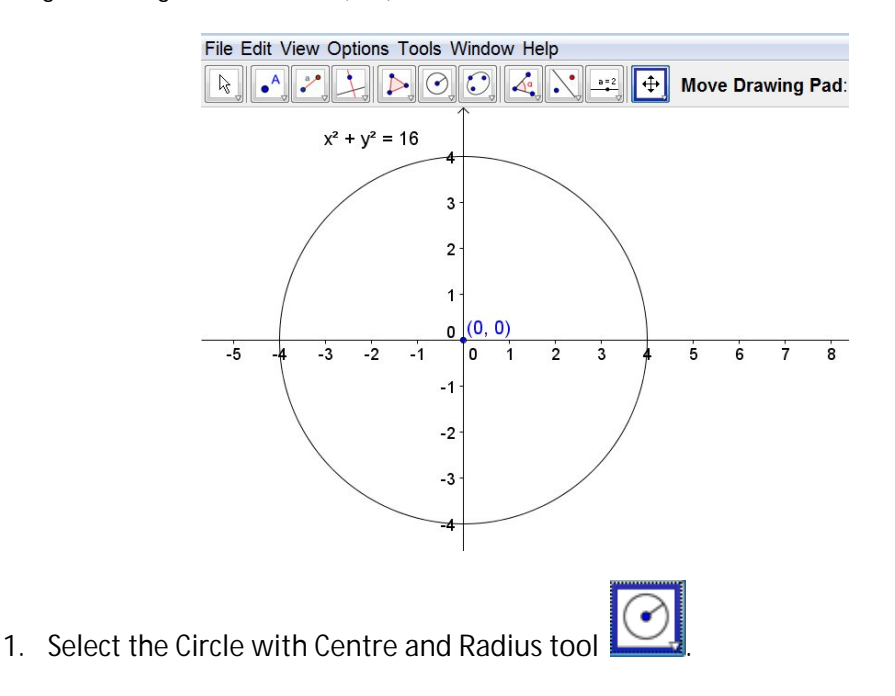

2. Select centre (0,0) and type in 4 into the dialog box which appears and **click** on **OK**.

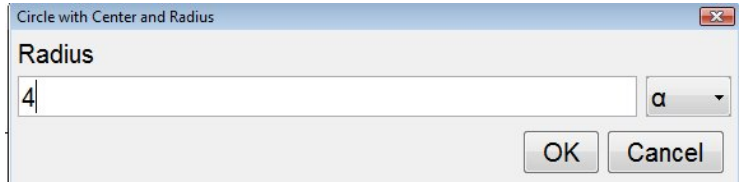

3. Display the equation on the **Drawing Pad**.

**Exercise** : Draw more circles with centre at (0,0) and with different radii and observe their equations.

- 4. **Click** on **File**, **Save as** and choose the location you wish to save your GeoGebra file to. Enter a **filename** that describes the file content and **click** on **Save**.
- 5. To start a new file, **click** on **File**, **New**.

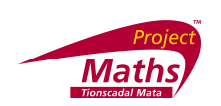

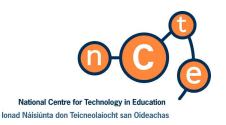

Use a slider to vary r and to investigate equations of the type  $x^2 + y^2 = r^2$ 

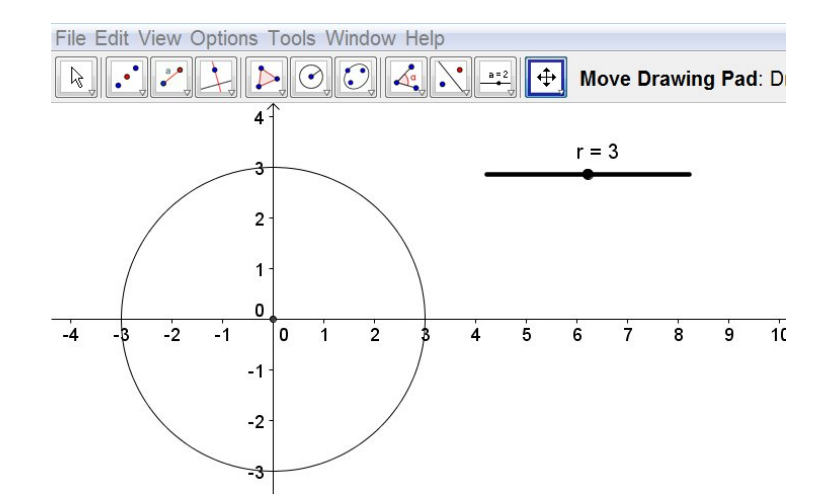

- *1.* **Click** on **File***,* **New Wind***ow.*
- 2. Select the **Slider tool** and **click** on the **Drawing pad**.
- 3. Type in r for the slider name, 0 to 6 for the limits and 1 for the increment.
- 4. Change the colour and thickness of the slider **right click Object Properties** etc. Type in **x^2+y^2=r^2** into the **Input line** and **press Enter**.

### <sup>1</sup> Input: x<sup>^2+y^2=r^2</sup>

- 5. **Drag** the slider to vary the value of r. What is the centre of all of these circles?
- 6. Select the Midpoint or Centre tool **...** and the circle to mark the centre.
- 7. Open Microsoft Word and type the equations of circles with radii from 1 to 6.

Exercise: Given the circle  $x^2 + y^2 = 36$ , and using  $\Box$  and not the equation of the circle, plot a circle with one quarter of this area.

**Click** on **File**, **Save as** and choose the location you wish to save your GeoGebra file to. Enter a **filename** that describes the file content and **click** on **Save**. To start a new file, **click** on **File**, **New**.

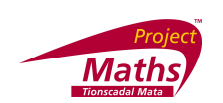

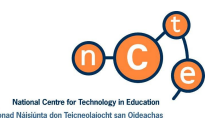

**Intersection of lines and circles**

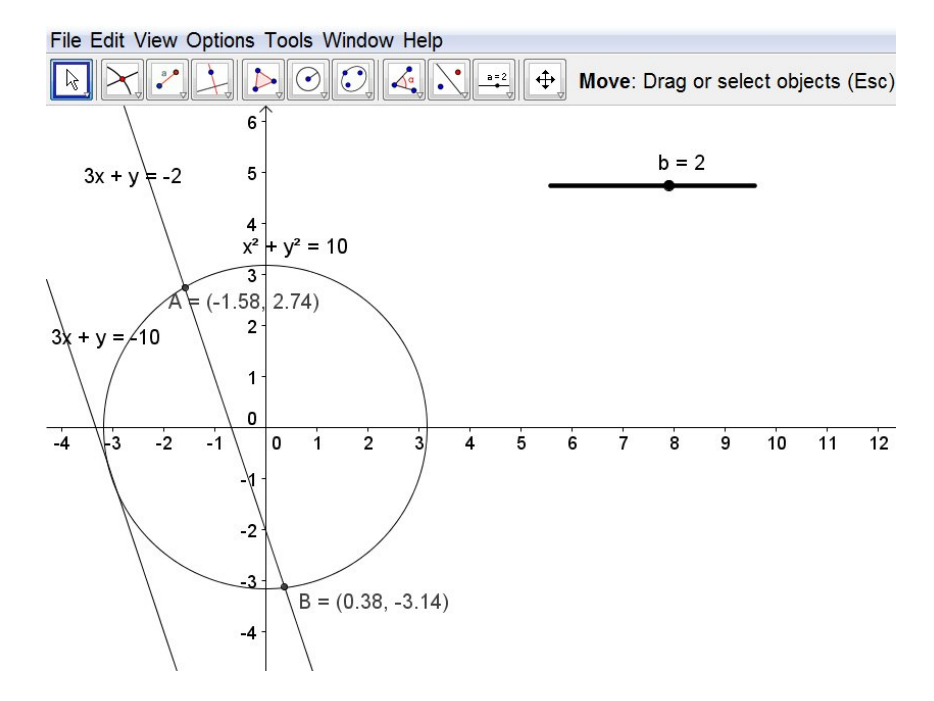

- 1. Plot the circle **x^2+y^2=10** and the line 3x+y+10 = 0.
- **2.** Select the **Intersect Two Objects tool** and make a conclusion about the relationship between the line and the circle.
- 3. Create a slider for the constant b in the equation  $3x+y+b = 0$ . Set the values of b from  $-12$  to  $+12$ .
- 4. Plot the line  $3x+y+b=0$  and vary the value of b by dragging the slider.
- 5. Select the **Intersect Two Objects tool** and note the points of intersection of the line and the circle - given as A and B in the **Algebra View**.
- 6. How many possible points of intersection are there?
- 7. **Click** on **File**, **Save as** and choose the location you wish to save your GeoGebra file to. Enter a **filename** that describes the file content and **click** on **Save**.
- 8. To start a new file, **click** on **File**, **New**.

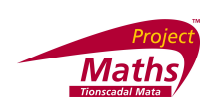

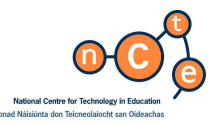

To find the equation of the tangent to circle  $x^2 + y^2 = 8$  at the point (2,2).

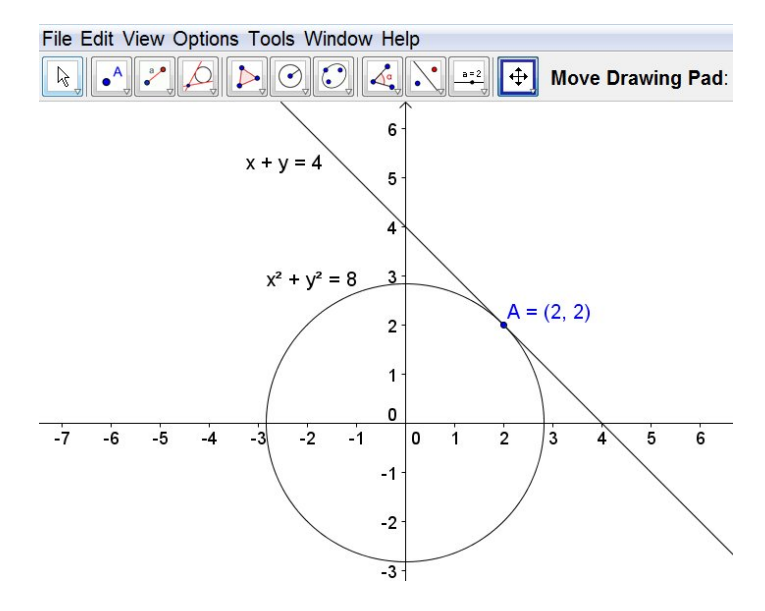

- *1.* **Click** on **File***,* **New Window.**
- 2. Type **x^***2 + y^2 = 8* into the **Input line** and press **Enter** to plot this circle, called c.
- 3. Plot the point (2,2) , called A
- 4. Choose "**Tangent**" from the list of **Commands**.

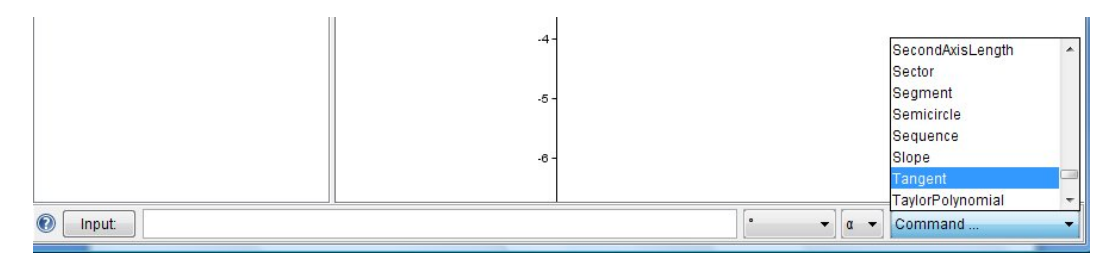

5. The word Tangent, followed by closed square brackets is then displayed in the **Input line**. Type in A,c in between the square brackets.

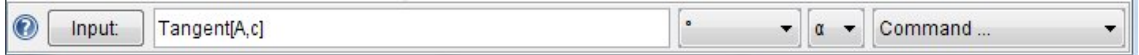

6. The tangent to the circle is then drawn and its equation is displayed in the **Algebra View.**

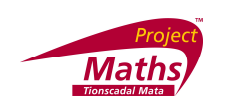

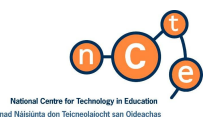

- 7. Plot any point on the circle and plot the tangent at that point. What do you notice about the form of the equation of the tangent? (Look at the coordinates of the point of tangency.)
- 8. Open Microsoft Word and type the points and the equations of the tangents to see the pattern.

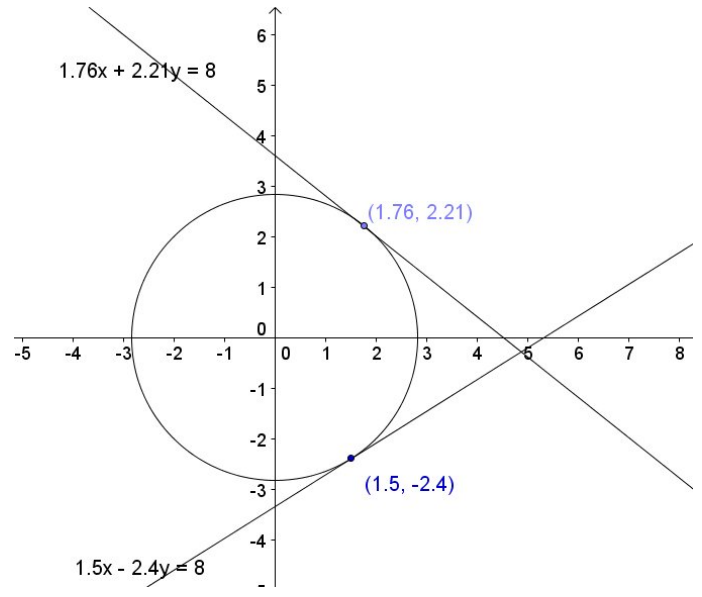

- 8. **Click** on **File**, **Save as** and choose the location you wish to save your GeoGebra file to. Enter a **filename** that describes the file content and **click** on **Save**.
- 9. To start a new file, **click** on **File**, **New**.

Exercise: Given circle  $C_1$ :  $x^2+y^2=18$  and the point (3,-3), write down the equation of the tangent to  $C_1$  at the point (3,-3). Check out the answer by plotting the tangent, using the equation and the circle, selecting the Intersect Two Objects tool **X** and verifying the equation by getting (3, -3) as the point of intersection.

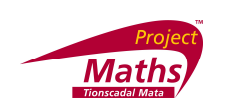

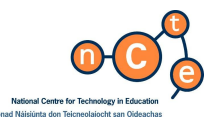

**Circles whose centres are not at (0,0)**

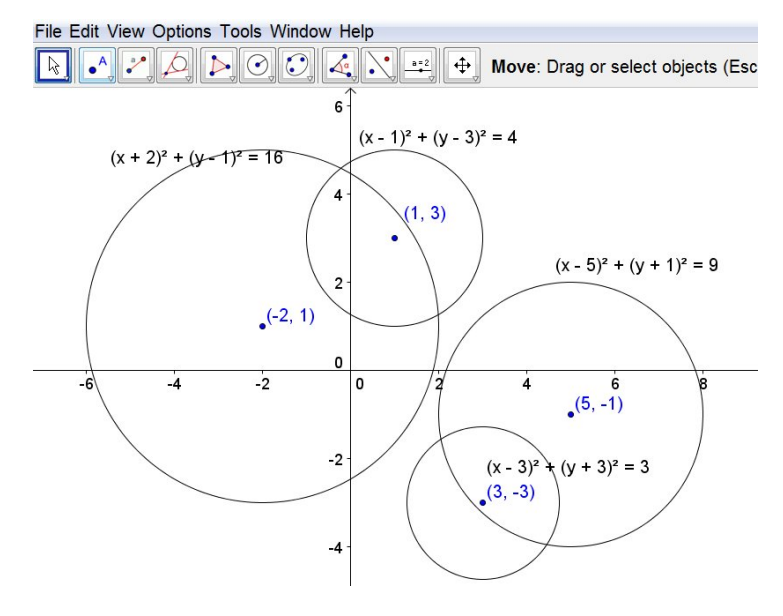

- *1.* **Click** on **File***,* **New Window**.
- *2.* Select the **Circle with Centre and Radius tool** and plot the circle with centre (-2,1) and radius 4. Show its equation in the **Drawing Pad**. ( **Right click**, **Object Properties**, **Name and Value**)
- 3. Plot the following circles and note their equations:
	- (i) Centre (1,3) Radius 2
	- (ii) Centre (5,-1) Radius 3
	- (iii) Centre (3,-3) Radius  $\sqrt{3}$  (typed in as sqrt(3))
- 4. What would you expect to be the equation of a circle with centre (h,k) and radius r?
- 5. Set up sliders for h, k, and r and investigate the equations of circles with different values of h,k and r, typing in  $(x-h)^2+(y-k)^2 = r^2$  in the input window.

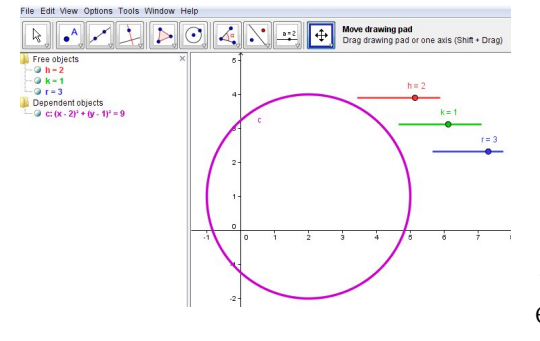

- 6. What is the effect of varying h?
- 7. What is the effect of varying k?

8. To display the circle equation in the form  $x^2 + y^2 + 2gx + 2fy = -c$ , right click on the circle **equation** in the **Algebra View** and **click** on the **option**  $ax^{2} + bxy + cy^{2} + dx + ey = f$ 

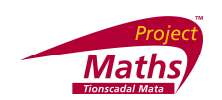

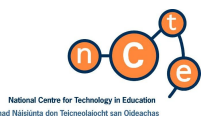

**Transformations of the circle**

- *1.* **Click** on **File***,* **New Window.**
- 2. Plot the circle  $x^2 + y^2 + 4x 6y + 4 = 0$
- 3. The equation will automatically be displayed in the **Algebra View** in the form  $(x-h)^2 + (y-k)^2 = r^2$ .

Note: Geogebra uses  $(x - m)^2 + (y - n)^2 = r^2$ . By right clicking on the equation it is possible to toggle back and forth between the two forms of the equation.

4. The scale on the axes may need to be changed so that the circle and its image can be clearly seen. This is achieved by **right clicking** on the **Drawing Pad**, selecting **Drawing Pad**, and then selecting the **xAxis tab** or the **yAxis tab**.

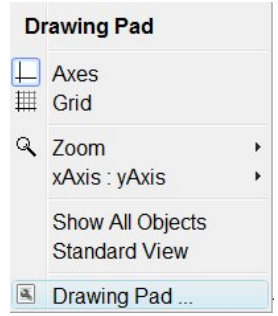

The max and min values can then be set for each axis. Be sure that the ratio of the *x* axis to *y* axis is 1:1 to maintain the circular shape (equal aspect ratio).

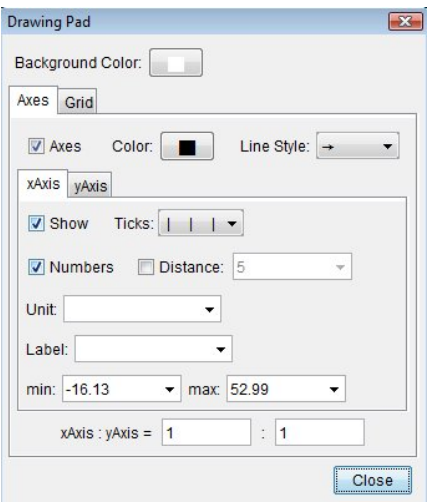

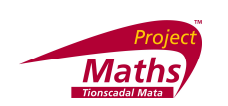

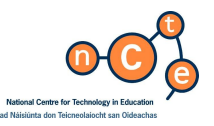

**Transformations of the circle using Axial Symmetry**

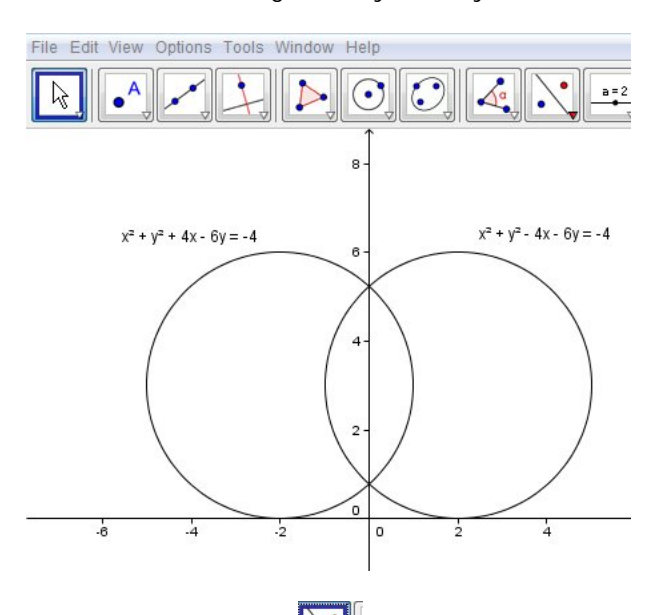

- 1. Select **Reflect Object abot Line tool** and find the image of the circle under axial symmetry in the *x* axis.
- 2. Compare the equations of the circle and its image.
- 3. **Click** on **File**, **Save as** and choose the location you wish to save your GeoGebra file to. Enter a **filename** that describes the file content and **click** on **Save**.
- 4. To start a new file, **click** on **File**, **New**.

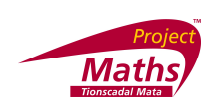

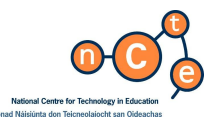

**Transformations of the circle using Central symmetry**

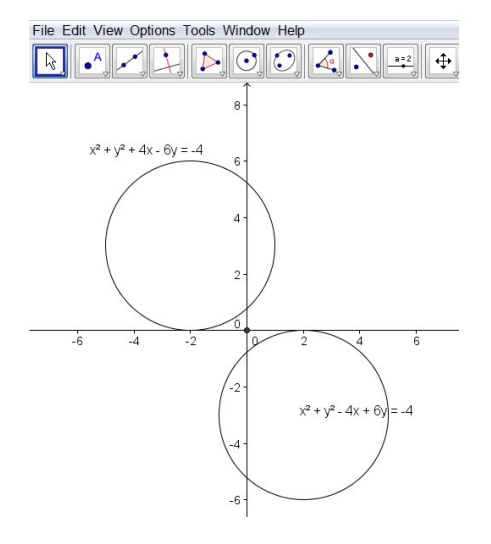

- 1. Plot the point (0,0).
- 2. Select the Reflect Object about Point tool **b** and find the image of the circle by central symmetry in the origin.
- 3. Compare the equations of the circle and its image.
- 4. **Click** on **File**, **Save as** and choose the location you wish to save your GeoGebra file to. Enter a **filename** that describes the file content and **click** on **Save**.
- 5. To start a new file, **click** on **File**, **New**.

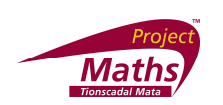

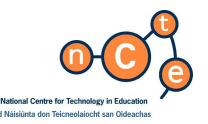

**Transformations of the circle using a Translation**

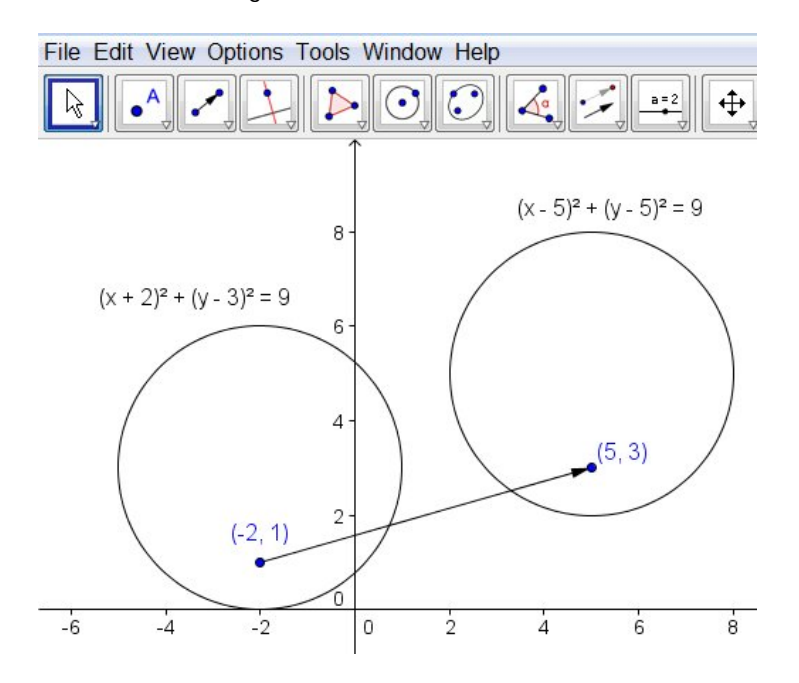

- 1. Plot the points (-2,1) and (5,3)
- 2. Select the **Vector between Two Points tool** and select each of the points (-2,1) and (5,3) to define the translation  $(-2,1) \longrightarrow (5,3)$ .
- 3. Select the **Translate Object by Vector tool** , followed by the circle and the defined vector to translate the circle. Compare the equations of the circle and its image.
- 4. **Click** on **File**, **Save as** and choose the location you wish to save your GeoGebra file to. Enter a **filename** that describes the file content and **click** on **Save**.
- 5. To start a new file, **click** on **File**, **New**.

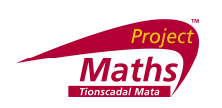

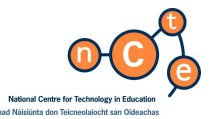

**A case of Theorem 20 ,Corollary 6 – If two circles intersect at one point only, then the 2 centres and the point of contact are collinear.**

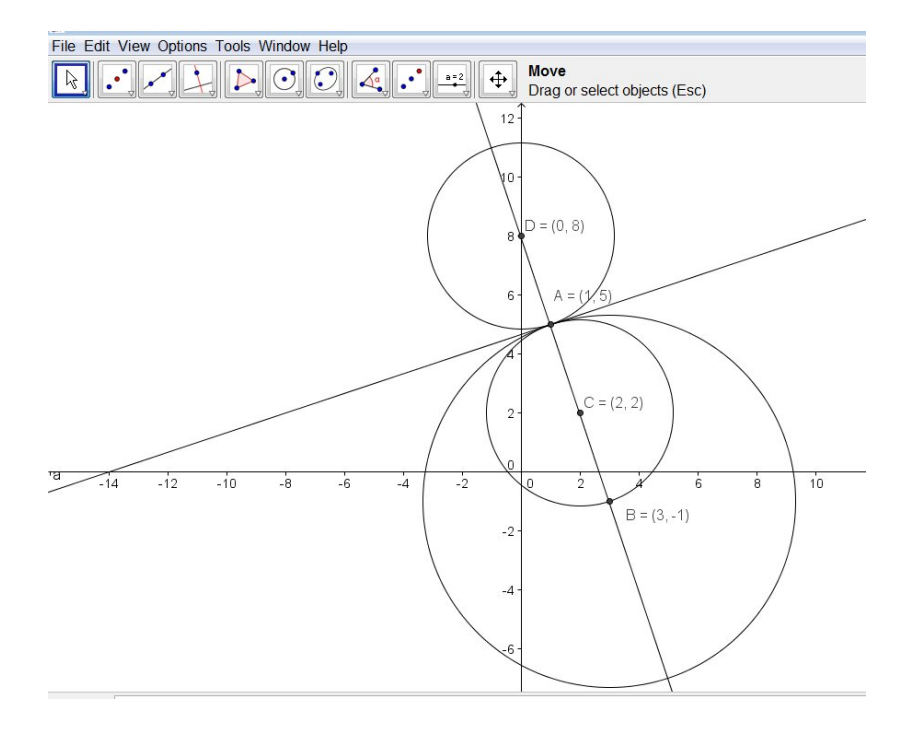

- *1.* **Click** on **File***,* **New Window.**
- 2. By typing their equations into the **Input line**, plot the two circles c: x^2+y^2-6x+2y-30=0 and d: x^2+y^2 -4x-4y-2=0
- 3. Set the min and max values of the x and y axes to -20 to +20 respectively, keeping the 1:1 ratio.
- 4. Selecting the Intersect Two Objects tool **N**, find the point of intersection and show it on the **Drawing Pad**. (**Right click**, **Object Properties***,* **Name and Value**).
- 5. Plot the common tangent of the two circles ( Tangent{A,c] or Tangent[A,d] in the **Input line**).
- 6. Selecting the **Reflect Object about Point tool** find the image of circle d in the common point of intersection A.

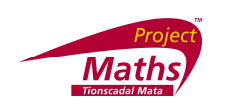

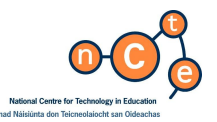

- 7. Selecting the Midpoint or Center tool **comes and each circle c**,d and d' in turn, plot the centre of each circle and show the coordinates on the **Drawing pad**.
- 8. Selecting the **Line through Two Points tool** and selecting any of the centres of the 3 circles (all of whch intersect in one point) and the point of contact and draw a line – the other 2 centres also lie on this line. Check by choosing another combination of 2 out of the 4 points and drawing a line through them and checking that the equation of the line is the same.

#### **Exercises:**

- 1. The line  $4x+y-6 = 0$  is a tangent to a circle c with centre  $(3,1)$ . Plot circle c and display its equation on the Drawing pad. Use Theorem 20.
- 2. Verify, by drawing and by measuring the lengths of their respective radii and the distances between their centres that the circles  $x^{2} + y^{2} - 6x - 4y + 11 = 0$  and  $x^{2} + y^{2} + 4x + 6y - 19 = 0$  touch externally.
- 3. Verify, by drawing and by measuring the lengths of their respective radii and the distances between their centres that the circles  $x^2 + y^2 - 6x + 2y - 30 = 0$  and  $x^2 + y^2 - 4x - 4y - 2 = 0$  touch internally.
- 4. Given 3 points (2,1), (0,2), (4,1.5)which lie on the circumference of a circle find the centre of the circle using Theorem 21. Verify the answer by

selecting the Circle through Three Points tool  $\boxed{\mathbb{C}}$